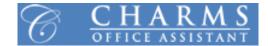

## How to access parent/student information in Charms

- Log on to <u>www.charmsoffice.com</u>
- Click "ENTER / LOG IN" in the upper right corner
- Locate the "PARENT/STUDENTS/MEMBERS LOGIN" section of the web page
- Login to your child's program account using the following School Code: ScottMSBand
- Click "Enter Student/Parent Area"
- This will bring up the main "Public" page. This will allow you to look at the "public" calendar for your organization, event list, handouts and other files.
- The first time you go here, enter "D" followed by your child's School ID Number into the *Student Area Password* field. (Example: "D12345")
- You will be directed to the Change Password screen, to set a password different from the ID, for future use.
- Click on the second icon from the top left titled "STUDENT INFO" OR the "Update Info" tab at the bottom
- Click on the "PERSONAL INFORMATION" tab directly under the icon
- Please update the following for Student Information:
  - o Middle Name
  - o Address
  - o City, St Zip
  - Phone / Cell (If Applicable)
  - Cell Carrier (If Applicable)
  - o E-mail (If Applicable)
  - o T-Shirt Size (YL, S, M, L, XL, XXL) All will be adult sizes except the Youth Large (YL)
  - Check "Personal Instrument" if a personal instrument is being used
    - If you own your own instrument please put the Instrument Type (Flute, Clarinet, etc.), Brand (Yamaha, Getzen, etc.), and the Serial Number. Please see a Band Director for assistance if necessary. This is a very important step as it could assist you if the instrument becomes lost or stolen.
  - o Sex
  - o Birthdate
- Click the green "*Update*" tab in the upper right corner
- Click the "Add New Adult" tab
- Please update the following for
  - o Salutation
  - o First Name
  - Last Name
  - Work Phone (If Applicable)
  - Home Phone (If Applicable)
  - Cell Phone / Carrier (If Applicable)
  - o Address
  - o City, St Zip
  - o Check "Band Parent Volunteer" under "Interests" (If Applicable)
  - o Relation
  - E-mail 1 (If Applicable)
  - o E-mail 2 (If Applicable)
  - Occupation/Skills
- Click the green "Update" tab in the upper right corner
- Repeat the "Add New Adult" tab for as many desired parent and/or guardians